银行如今可以说对我们的生活起着很重要的作用,人们经常需要去银行办理业务。 而我们在银行办理业务时,有时工作人员就会让我们开通网银,开通网银是可以帮 助我们之后办理业务的。不过有的人在开通后不知道怎么登录,就有开通了民生网 银的人问小编:民生银行个人网上银行怎么登录?

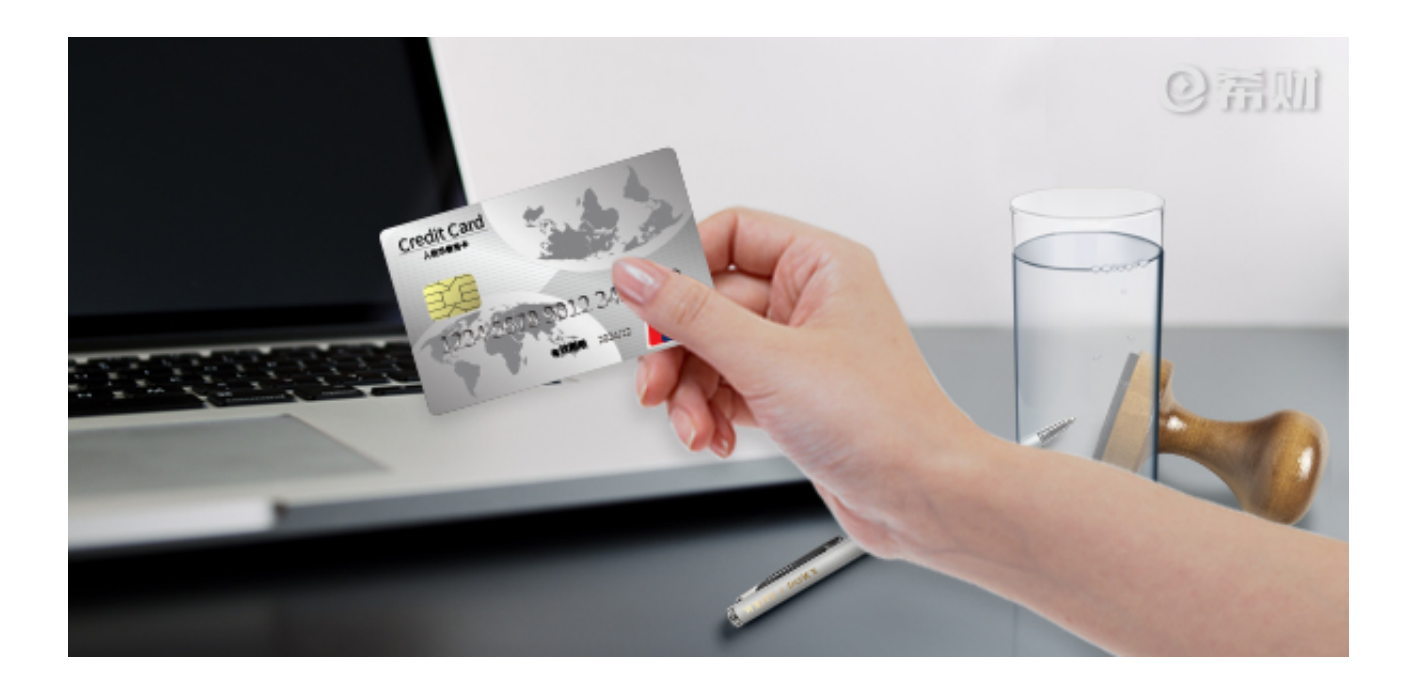

**一、登录民生银行官网**

在浏览器上搜索民生银行官网,然后点击登录民生银行官网,记住需要点击有官网 标识的那一栏。

**二、点击进入网上银行登录通道**

在民生银行的官网主页会有网上银行的登录通道,找到"个人网上银行"点击登录 。

**三、下载安装安全控件**

首次登录的朋友需要先下载安装安全控件,在点击进入"个人网上银行"后,可以 看到下载安装安全控件的链接,点击链接进行下载安装。

**四、刷新浏览器,重新登录**

在下载安装完安全控件后,需要刷新浏览器,然后重新登录民生银行官网,点击" 个人网上银行"进行登录。

**五、输入用户名、密码进行登录**

在重新进入"个人网上银行"的登录通道后,直接输入用户名和密码,再输入验证 码点击"登录"就可以登录民生银行的个人网上银行了。

以上就是小编对于"民生银行个人网上银行怎么登录?"的回答。不知道该如何登 录民生银行网上银行的朋友按照上述步骤去进行登录即可。首次登录的朋友下载安 装了安全控件就可以登录了。